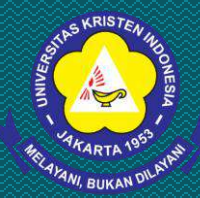

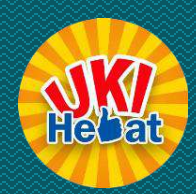

## **PANDUAN MENGUNGGAH (UPLOAD) FILE**

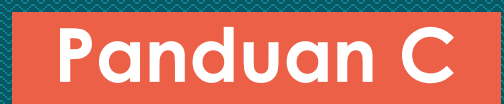

- Masuk ke website perpustakaan UKI : <http://perpustakaan.uki.ac.id/> • Pilih repository seperti gambar berikut
	- $(+) \rightarrow 0$  & Q perpustakaan uki.acid **± In 田 @ Ø** E-mail: perpustakaan@uki.ac.id | 0 Call: (021) 8092425 Ext: 233 - 234 **E** ■ ■ PERPUSTAKAAN **8 PROFIL LAYANAN KOLEKSI DOKUMEN GALERI E-FORM** UNIVERSITAS KRISTEN INDONESIA MELAYANI BUKAN DILAYANI layanan online **@ukiPerpustakaan** C 0895 7031 89909 O Operpustakaan uki **Perpustakaan Uki Jakarta** E-JOURNAL PERPANJANG **DIGILIB REPOSITORY** UKI **MANDIRI** Berita Terkini Message us  $\Omega$

• Kemudian akan muncul tampilan *Repository* UKI

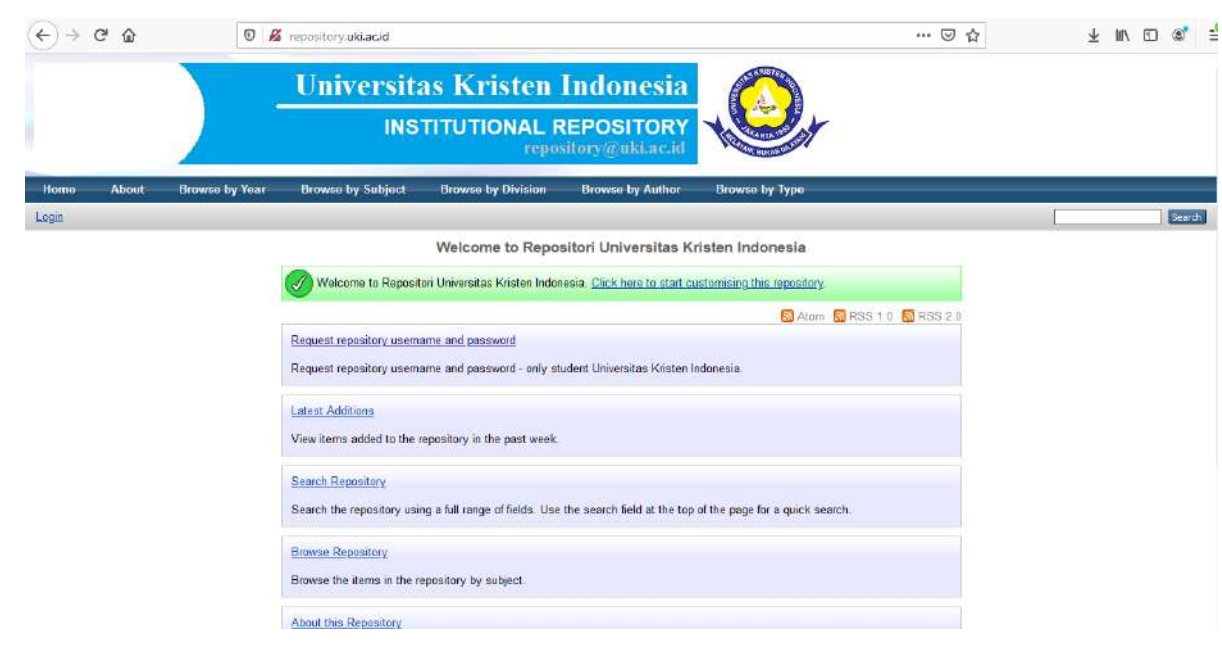

#### • Klik *Login* dan masukkan username dan password • Kemudian akan muncul tampilan seperti berikut

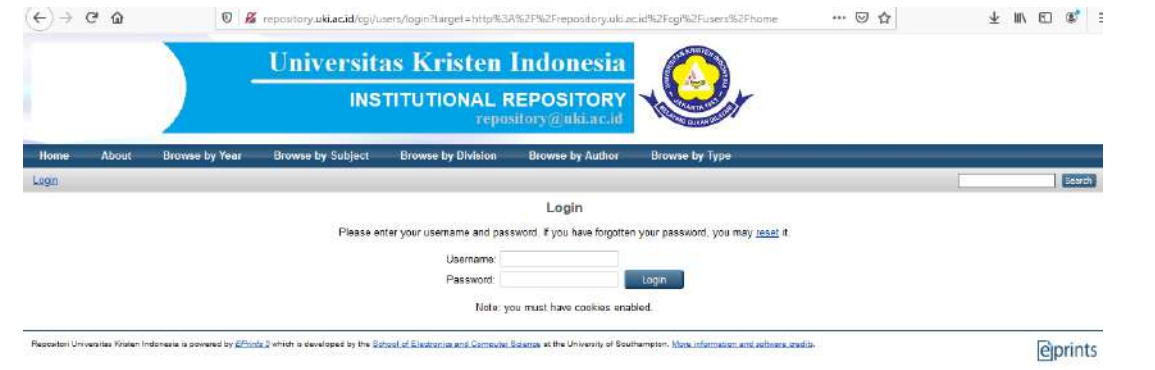

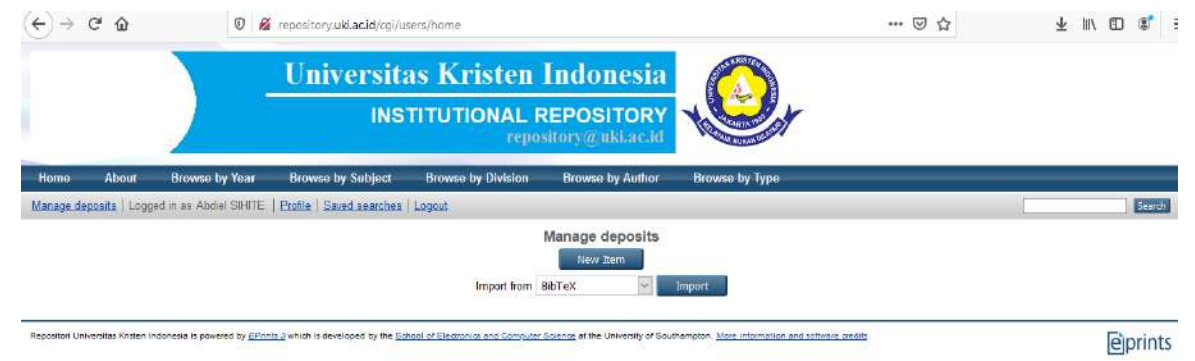

#### • Klik *New Item*, kemudian akan muncul tampilan seperti ini

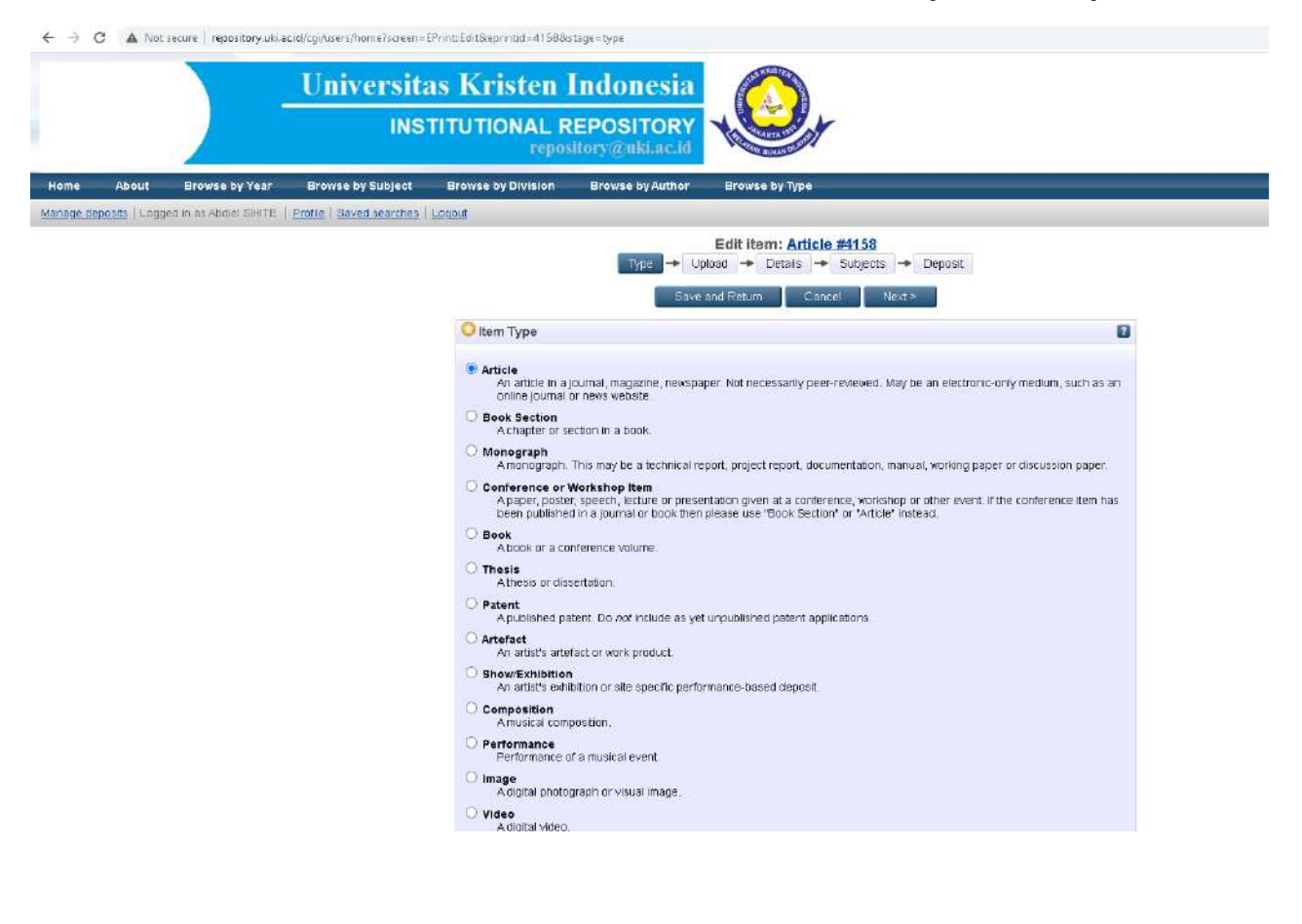

#### • Pilih **Thesis** pada *Item Type*

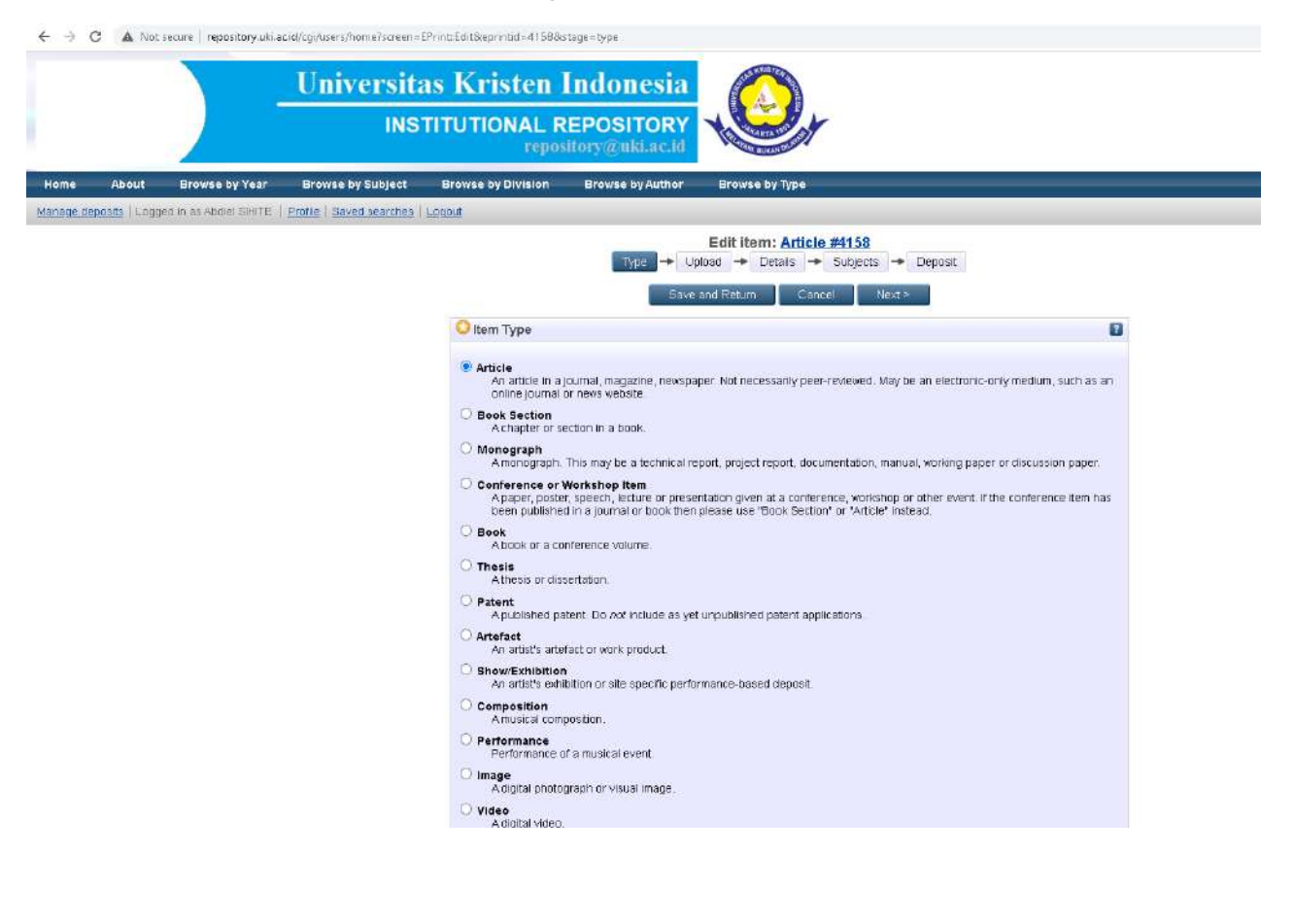

#### • Kemudian klik *Next*

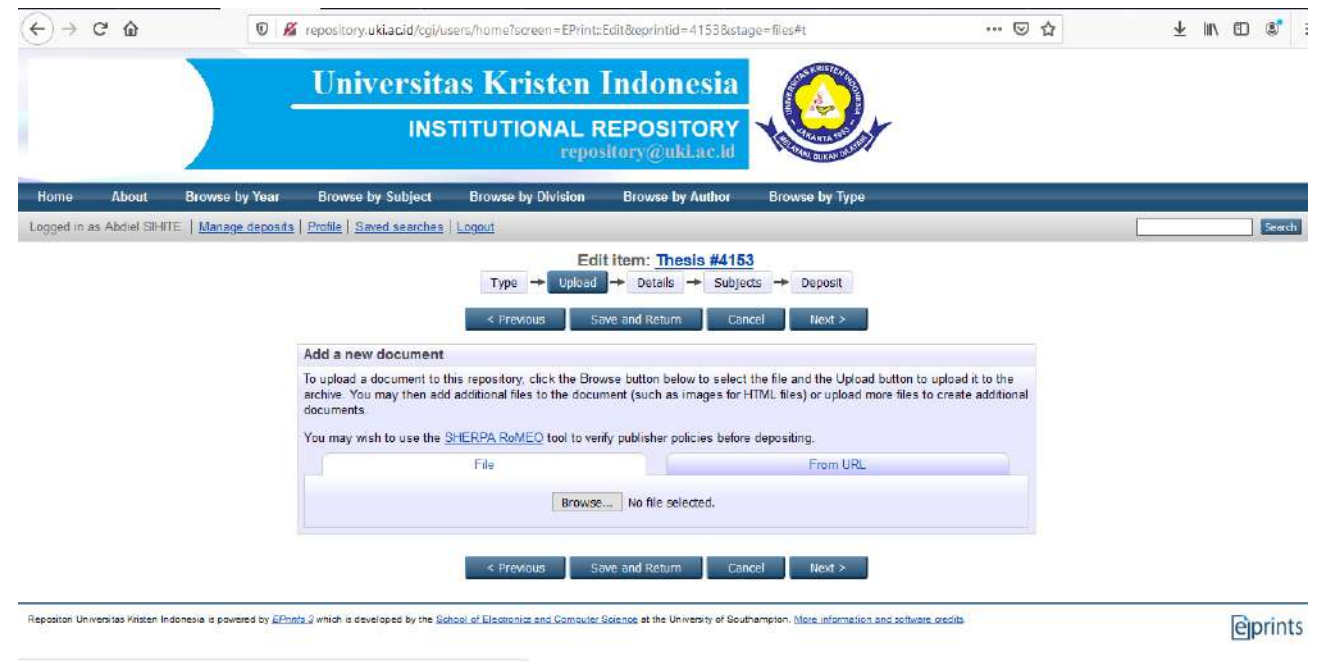

repository.uki.ac.id/coi/users/home/screen:EPnnt:Edit&eorintid:4153&stape:files&c2 current:0

- Kemudian Klik **Browse** : pilih file yang akan di upload (dari penyimpanan file) sesuai dengan *Urutan Panduan B*
- Klik tanda *"+"* pada bagian Show option untuk mengisi Type, Description, Visible To, Liscense, dan Language dengan petunjuk sebagai berikut:

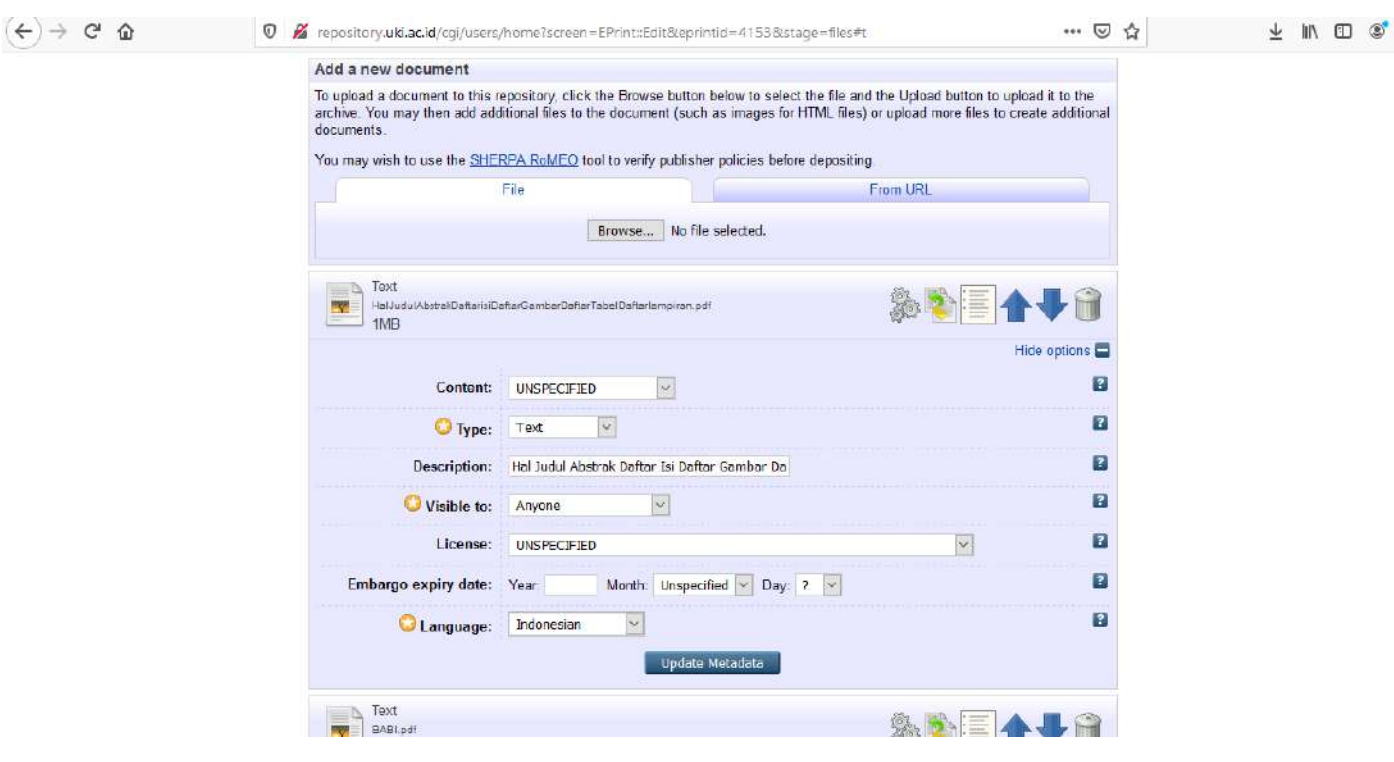

**Perpustakaan UKI**

Content : UNSPECIFIED Type : Text

- Description : diisi dengan nama file sesuai Panduan B (misalnya: Title)
- Visible to : ikuti petunjuk pada tabel Level Akses di bagian akhir panduan ini
- Liscense : Creative Commons: Attribution-Noncommercial-Share Alike 4.0
- Embargo expiry date : dikosongkan untuk Year, Month, Day
- Language : pilih sesuai bahasa pengantar Tugas Akhir

• Kemudian Klik "Update Metadata" lalu kembali ke langkah sebelumnya untuk melanjutkan unggah filefile berikutnya

• Lakukan langkah-langkah di atas untuk setiap file yang akan diunggah secara berurutan sesuai dengan susunan file pada *Panduan B*

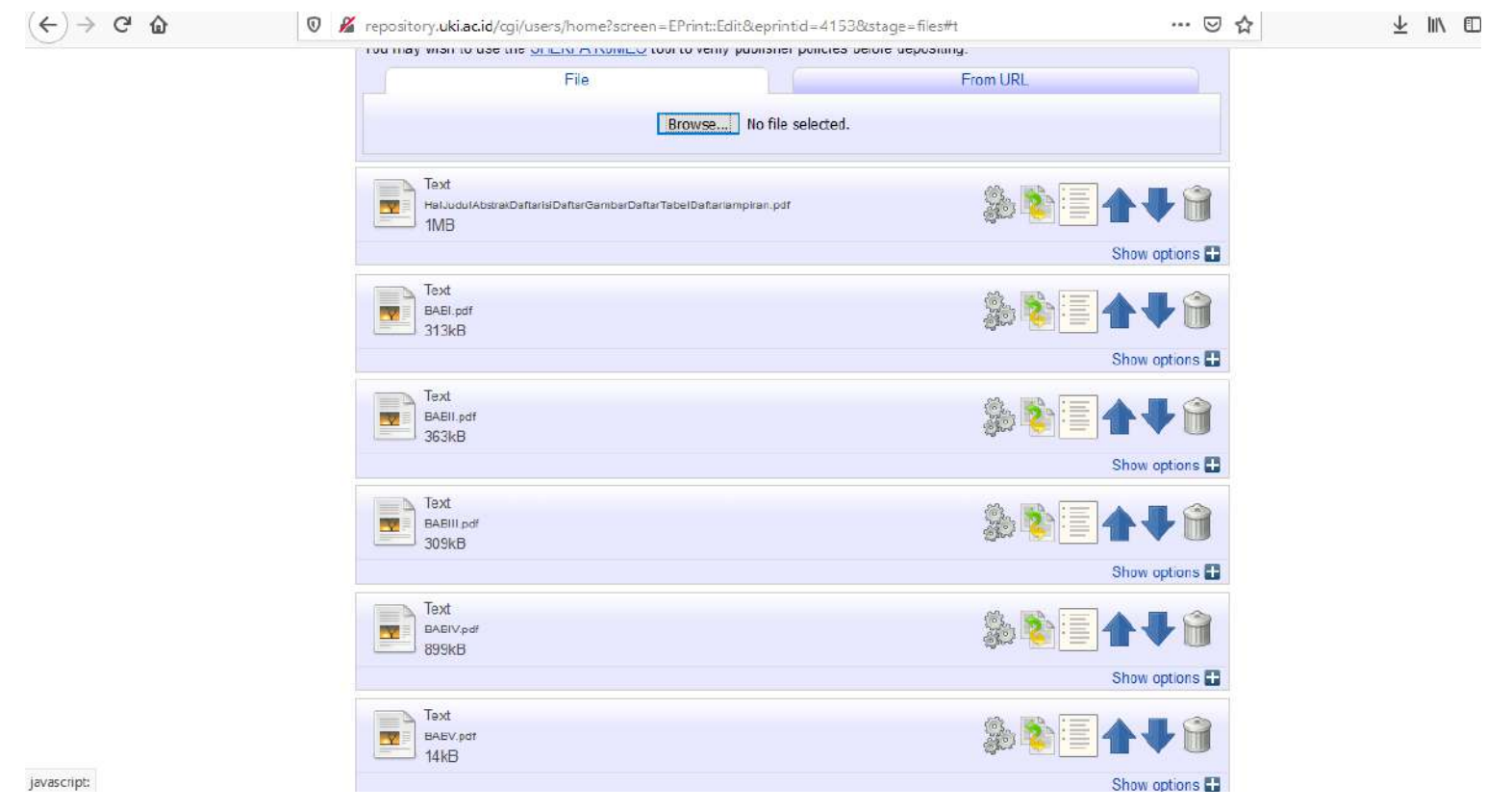

## Tabel Level Akses

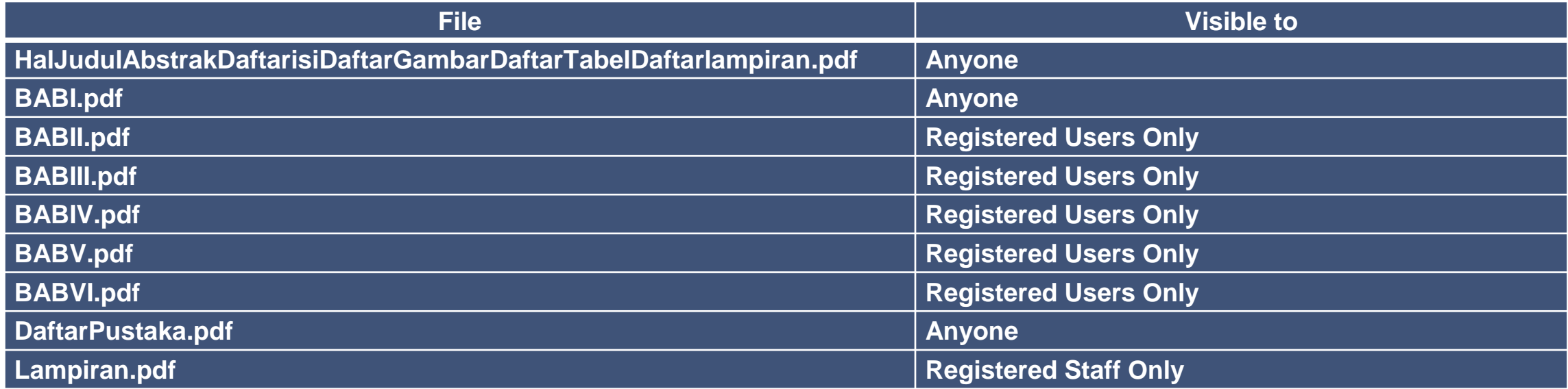

• Jika semua file sudah selesai diunggah, maka klik '*Next*' untuk melanjutkan ke tahap berikutnya, yaitu *DETAILS* (Panduan D).

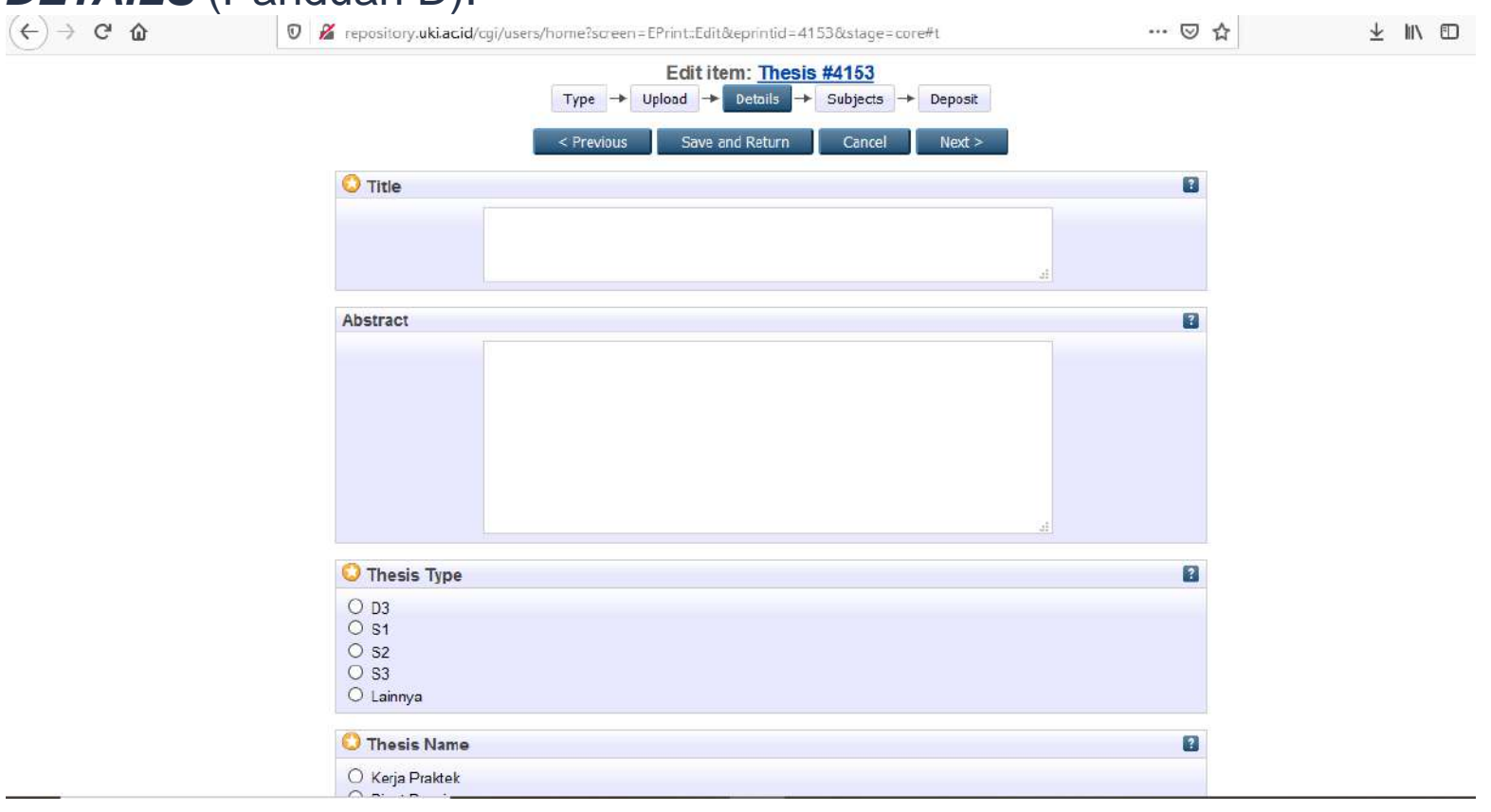

# **Thank You**